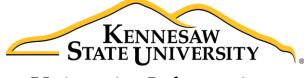

University Information Technology Services

# Microsoft Office Excel 2016 for Mac

Ranges & Tables

University Information Technology Services

Learning Technologies, Training & Audiovisual Outreach

# Copyright © 2016 KSU Division of University Information Technology Services This document may be downloaded, printed, or copied for educational use without further permission of the University Information Technology Services Division (UITS), provided the content is not modified and this statement is not removed. Any use not stated above requires the written consent of the UITS Division. The distribution of a copy of this document via the Internet or other electronic medium without the written permission of the KSU - UITS Division is expressly prohibited. Published by Kennesaw State University – UITS 2016 The publisher makes no warranties as to the accuracy of the material contained in this document and therefore is not responsible for any damages or liabilities incurred from UITS use.

Microsoft product screenshot(s) reprinted with permission from Microsoft Corporation.

Microsoft, Microsoft Office, and Microsoft Word are trademarks of the Microsoft Corporation.

# **University Information Technology Services**

## Microsoft Office: Excel 2016 for Mac Ranges and Tables

### **Table of Contents**

| Introduction                          | 4  |
|---------------------------------------|----|
| Learning Objectives                   | 4  |
| Using Ranges                          | 5  |
| Selecting a Range                     | 5  |
| Naming a Range                        | 5  |
| Copy and Paste a Range                | 7  |
| Sorting                               | g  |
| Sorting with the Sort & Filter Button | g  |
| Sorting with the Data Sort Menu       | 10 |
| Formatting                            | 12 |
| Formatting as a Table                 | 12 |
| Conditional Formatting                | 14 |
| Removing Conditional Formatting       | 17 |
| Additional Help                       | 18 |

### Introduction

The *Excel 2016: Ranges & Tables* document, is a continuation of the fundamentals learned in the previous *Excel* workshops and builds on this foundation to provide the user with the necessary skills to create more detailed and extensive spreadsheets, and enhance their impact while building your skill with the program.

### **Learning Objectives**

After completing the instructions in this booklet, you will be able to:

- Edit and format large areas of a spreadsheet
- Effectively sort and arrange data
- · Create and format tables to better organize data
- Use conditional formatting to highlight trends within data

Revised: 9/29/2016 Page 4 of 18

### **Using Ranges**

Working with a range allows you to perform operations such as moving, copying, or formatting much faster than working with one cell at a time. The following figure contains terms and definitions encountered when using ranges.

| Term        | Definition                                                 |
|-------------|------------------------------------------------------------|
| Range       | A group of cells.                                          |
| Name Box    | Allows you to enter a name for a range.                    |
| Formula Bar | A bar at the top of the Excel window that you use to enter |
|             | formulas.                                                  |

Figure 1 - Definitions

### **Selecting a Range**

The following explains how to select a range:

1. Click and drag to select the range of cells you want to name.

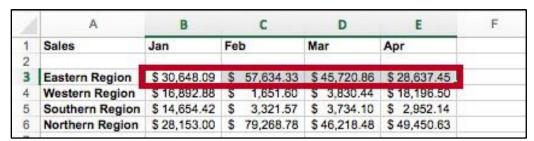

Figure 2 - Sample Range Selection

### **Naming a Range**

A range can also be defined by giving a name to a group of cells. For example, we could name the selection of cells below (see Figure 3), *Eastern Region* by following the steps listed below:

- 1. Highlight cells **B4 through E4** (See Figure 3)
- 2. Click the Name Box (See Figure 3).

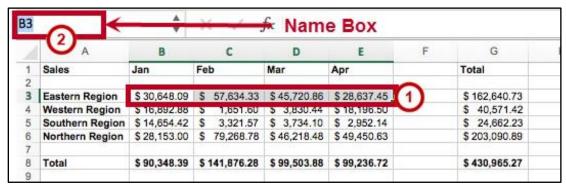

Figure 3 - Name Box Drop-Down

3. Type the name **Eastern** in the *Name Box* and press **Enter**.

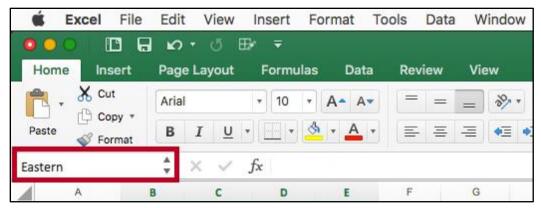

Figure 4 - Eastern Region

**Note:** The name can not contain spaces, or start with a number; however, you may use an underscore or dash to separate terms for the name.

4. The name *Eastern* appears in the *Name Box* for the range selected.

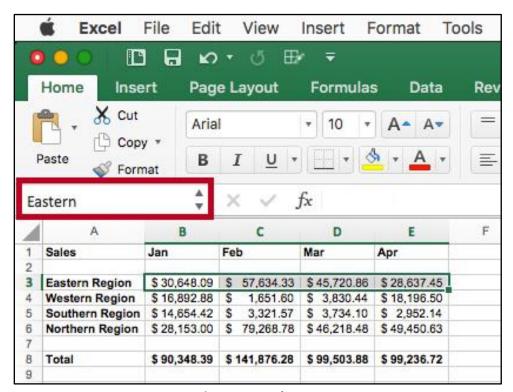

Figure 5 - Named Range

### **Copy and Paste a Range**

The following explains how to copy and paste a range of data.

1. Highlight the cell range that you wish to copy.

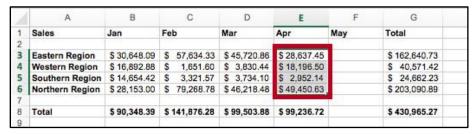

Figure 6 - Select a Range to Copy

2. On the *Home* tab of the ribbon, click the **Copy** button.

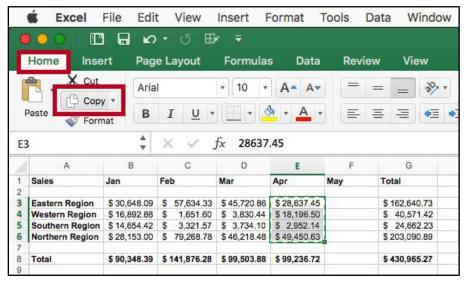

Figure 7 - Copy Button

3. Left-click in the **beginning cell** where you want the range to be copied.

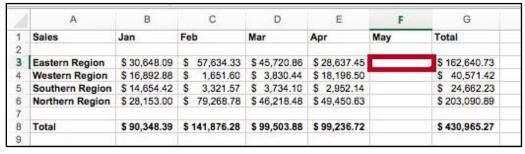

Figure 8 - Copy Destination

4. On the *Home* tab of the ribbon, click the **Paste** button.

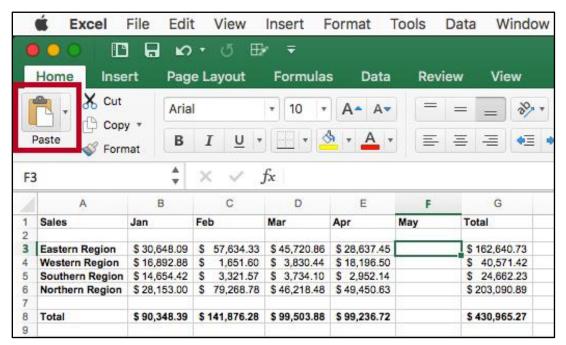

Figure 9 - Paste Button

5. The data will be copied into the destination cells.

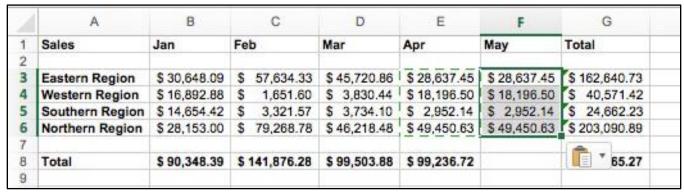

Figure 10 - Copied Data

### **Sorting**

### **Sorting with the Sort & Filter Button**

Excel gives you the ability to sort a list of items, names, or numbers. You can select which headers you want to use for the sort, and whether to sort in ascending or descending order. The following explains how to sort the *Last Names* in a table.

- 1. Click in the **cell** you want to use for sorting to make it an active cell. In this example, cell *B2* has been selected to sort by *Last Name* (see Figure 11).
- 2. On the *Home* tab, click the **Sort & Filter** button (see Figure 11).

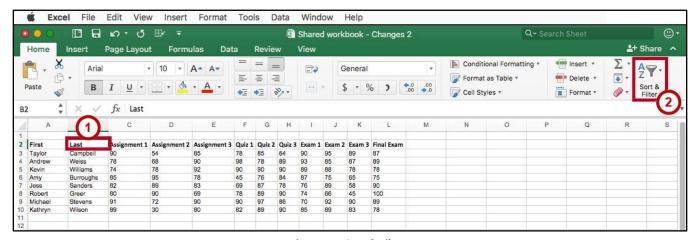

Figure 11 - Sort & Filter

3. Select **Sort A to Z.** This will sort the list alphabetically by *Last Name*, since the active cell was in the *Last Name* header column.

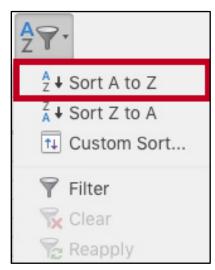

Figure 12 - Sort A to Z

4. The list is now sorted in alphabetical order by Last Name.

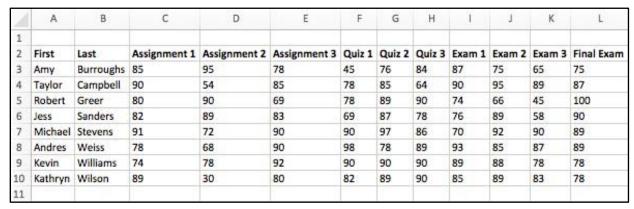

Figure 13 - Sorting

### Sorting with the Data Sort Menu

Another way to sort in Excel is with the *Data Sort* menu. The following explains how to sort by *Last Name* using **Data Sort**.

1. Click the heading labeled **Last** to select the *Last Name* column.

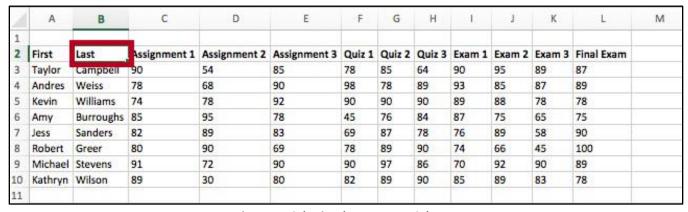

Figure 14 - Selecting the Last Name Column

2. From the *Data tab*, click the **Sort** button.

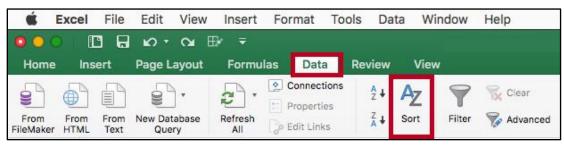

Figure 15 - Data Sort

- 3. The *Sort* dialog box appears. Select the **Column** that you want to sort by from the *Sort by* field (See Figure 16).
- 4. In the Sort On drop-down, make sure Values is selected (See Figure 16).
- 5. In the *Order* drop-down, select **A-Z** to sort your data by alphabetical order (See Figure 16).
- 6. Click **OK**. The data will be sorted by alphabetical order (See Figure 16).

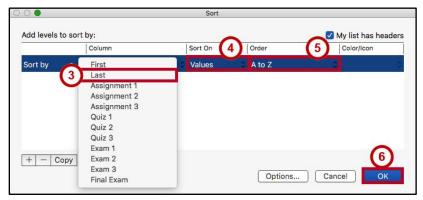

Figure 16 - Sort Dialog Box

7. To add additional sort levels, click the **Add** button.

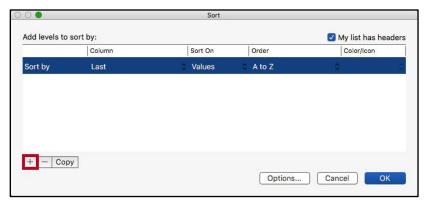

Figure 17 - Add Sort Level

8. Once the second level has been insterted, select the **Column**, how it is sorted, and in what order.

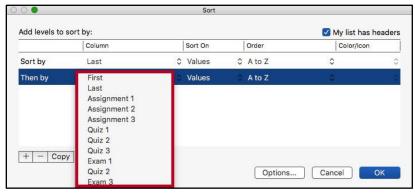

Figure 18 - Select the Colmn

- 9. Then, add other levels or modify levels and their criteria as needed to sort in the manner that is needed.
- 10. Click **OK** when you have made all necessary changes.

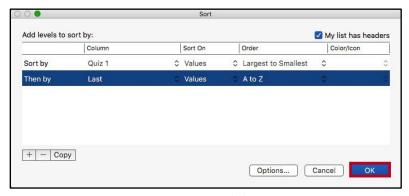

Figure 19 - Sort Level Changes.

### **Formatting**

### Formatting as a Table

With *Excel*, you have the ability to format data as a table. With these tables, you may readily organize, sort, and filter your data while also easily making your cells visually appealing. The following explains how to format your data as a table.

1. Select the **desired cell range** that you wish to format as a table.

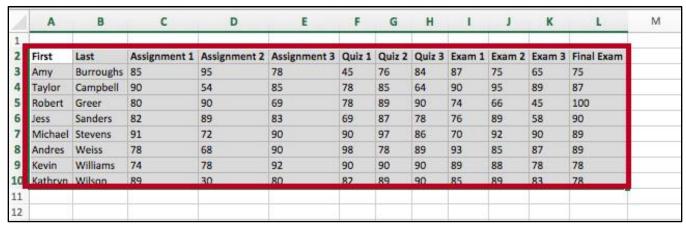

Figure 20 - Select Range

2. Click the **Format as Table** button located on the *Home* tab on the ribbon.

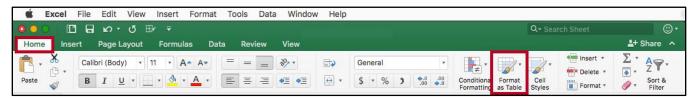

Figure 21 - Format as Table

3. In the *drop-down* that appears, select your desired **Table style**.

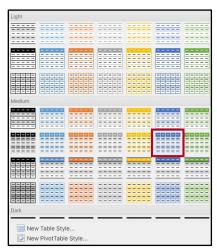

Figure 22 - Table Style

4. In the Format as Table window, the cells you selected in step 1 will appear. Click OK.

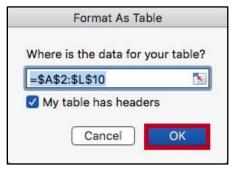

Figure 23 - Click Ok

5. The data will be formatted as a table according to your specifications.

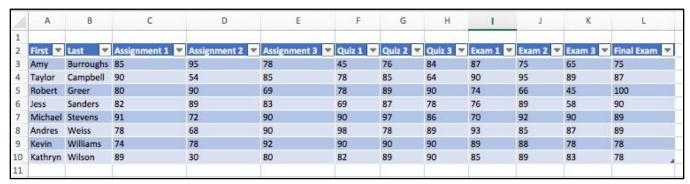

Figure 24 - Formatted Tables

### **Conditional Formatting**

Conditional formatting is a very useful tool that will allow you to automatically format your data in order to provide a useful way to visualize information and make your worksheet easier to understand. With conditional formatting, you will be able to apply formatting such as different colors to one or more cells based on cell value. The following explains how to apply *Conditional Formatting* to your spreadsheet.

1. Select the **desired cell range** that you wish to apply the conditional formatting rule.

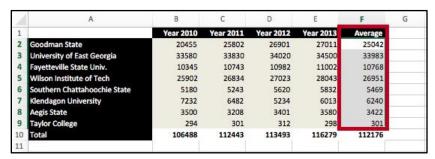

Figure 25 - Select Desired Range

2. From the *Home* tab, click **Conditional Formatting**.

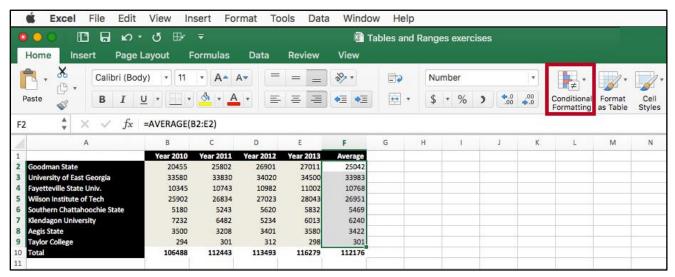

Figure 26 - Conditional Formatting

3. In the *drop-down menu*, hover your mouse over **Highlight Cell Rules** to display conditional formatting types.

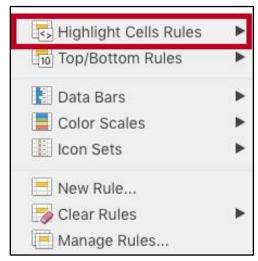

Figure 27 - Highlight Cell Rules

4. In this example, we want to highlight those values greater than \$10000. To do so, click the **Greater Than** option.

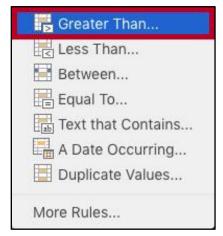

Figure 28 - Conditional Formatting Types: Greater Than

5. The *New Formatting Rule* dialog box opens with pre-filled selections for the rule. In the *Greater Than box* that appears, enter the **desired value** into the field. In this example, enter **10000**.

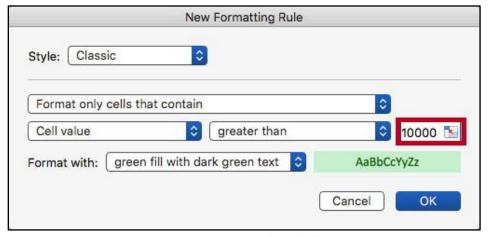

Figure 29 - Enter your desired value

6. In the Format with drop-down box, select your preferred highlight colors.

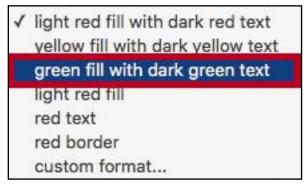

Figure 30 - Select your preferred highlight colors

7. The *conditional formatting style* will be applied to the selected cells.

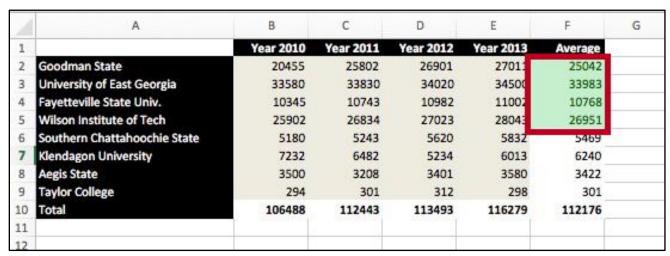

Figure 31 - Conditional Formatting Applied

### **Removing Conditional Formatting**

The following explains how to remove conditional formatting from your entire spreadsheet:

1. From the *Home* tab, click **Conditional Formatting**.

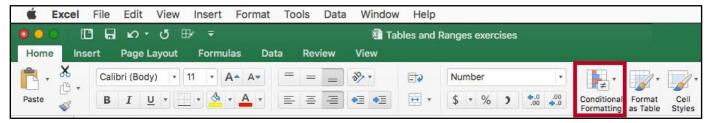

Figure 32 - Conditional Formatting

2. A drop-down box appears. Hover your mouse over **Clear Rules** to view a list of options for removal of rules.

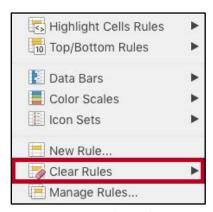

Figure 33 - Clear Rules

3. To clear rules from the entire sheet, click **Clear Rules from Entire Sheet**. Your *Conditional Formatting* rules will be cleared.

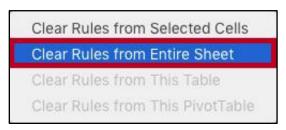

Figure 34 - Clear Rules from the Entire Sheet

### **Additional Help**

For additional support, please contact the KSU Service Desk:

### KSU Service Desk for Faculty & Staff

• Phone: 470-578-6999

Email: <a href="mailto:service@kennesaw.edu">service@kennesaw.edu</a>Website: <a href="mailto:http://uits.kennesaw.edu">http://uits.kennesaw.edu</a>

### **KSU Student Helpdesk**

• Phone: 470-578-3555

• Email: <u>studenthelpdesk@kennesaw.edu</u>

• Website: <a href="http://uits.kennesaw.edu">http://uits.kennesaw.edu</a>